## しがネット受付サービスにログインする方法

①しがネット受付サービスをクリック→報告用リンクをクリック

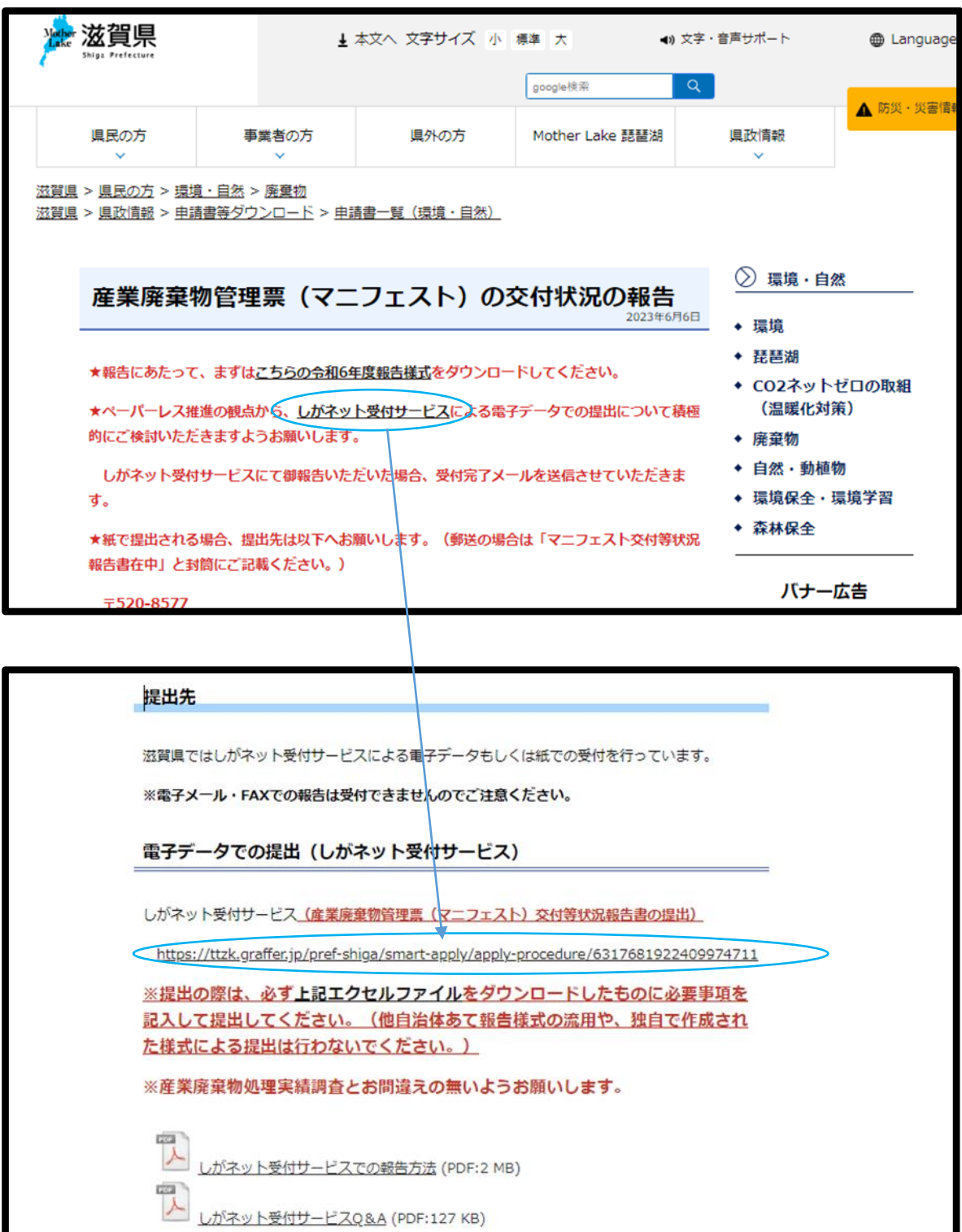

②しがネット受付サービストップ画面 「ログインして申請に進む」を選択

※画像では「令和4年度」となっていますが、 今年度も報告方法は同じです。

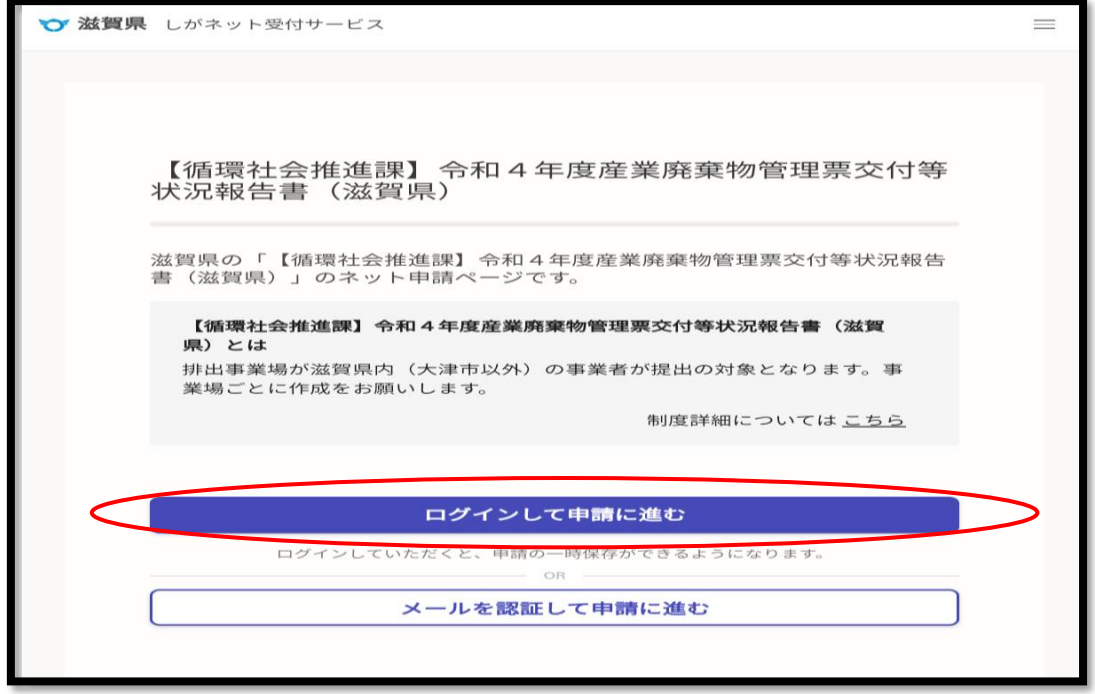

以下③~⑦は Google アカウントもしくはラインをお持ちでない場合

③「Graffer アカウントを作成する」を選択

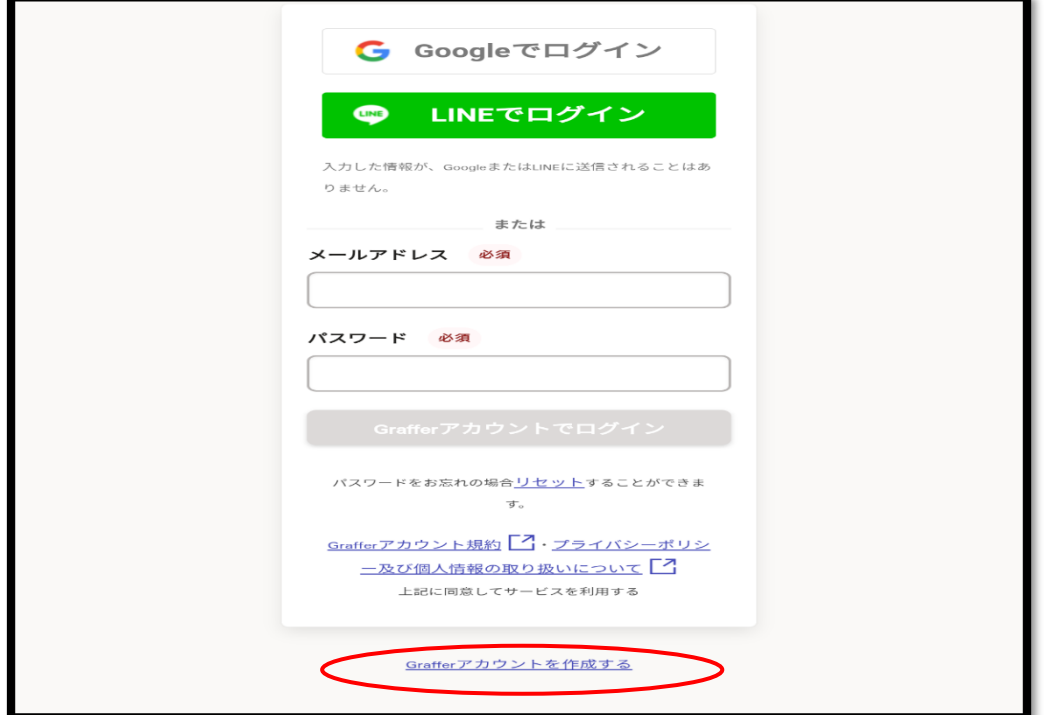

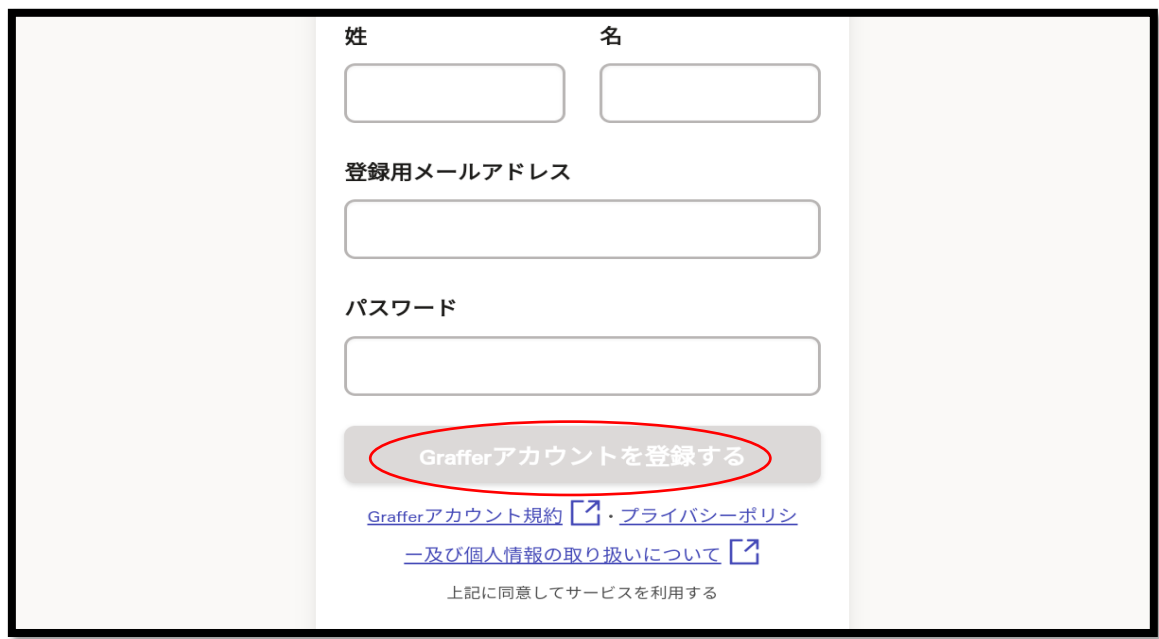

④必要事項を入力し「Graffer アカウントを登録する」を選択

⑤登録したメールアドレスに仮登録完了のお知らせが届く。

当該メールで本登録をおこなう。

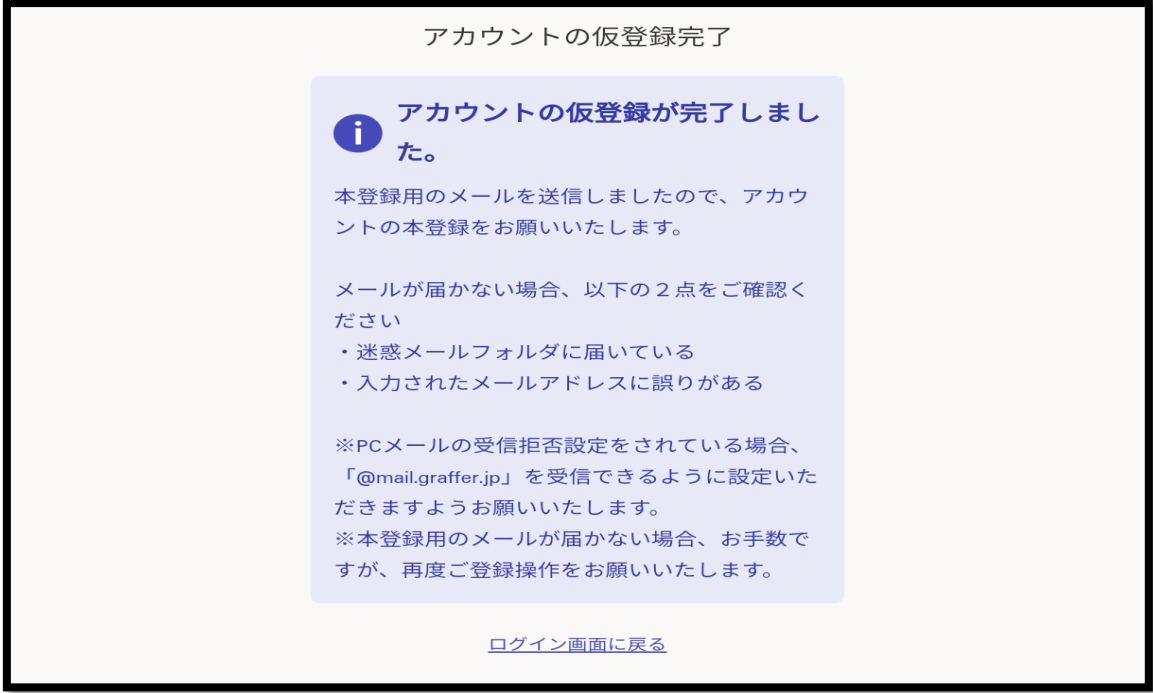

⑥「ログインして申請に進む」を選択

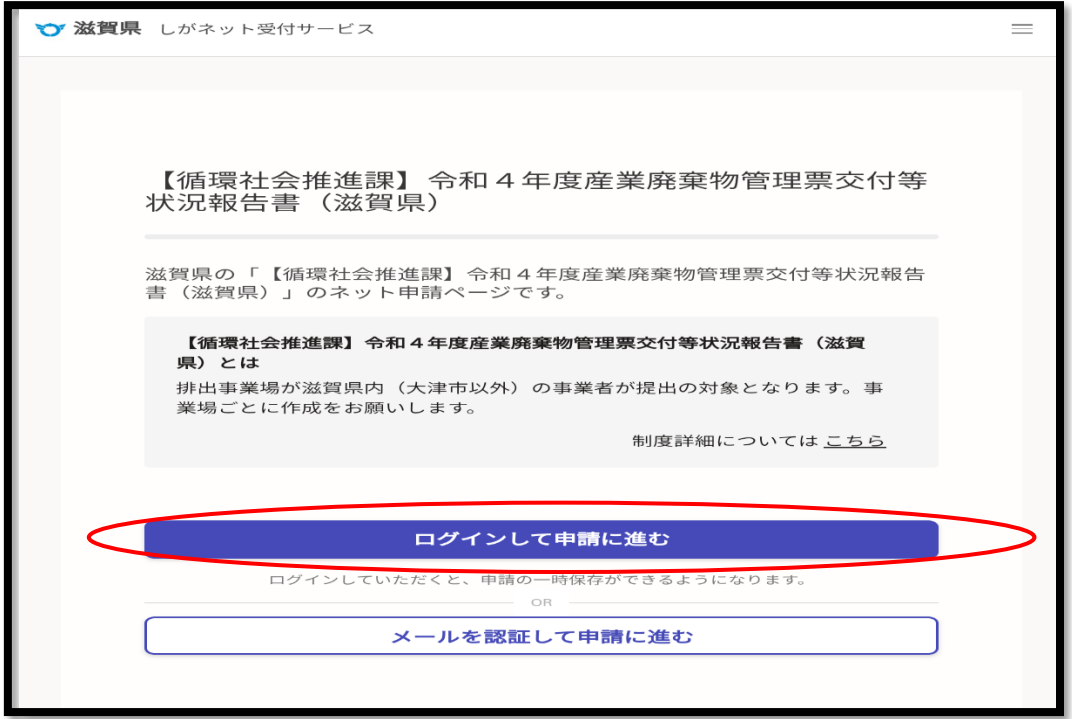

⑦④で登録したメールアドレスとパスワードを入力し、「Graffer アカウントで ログイン」を選択

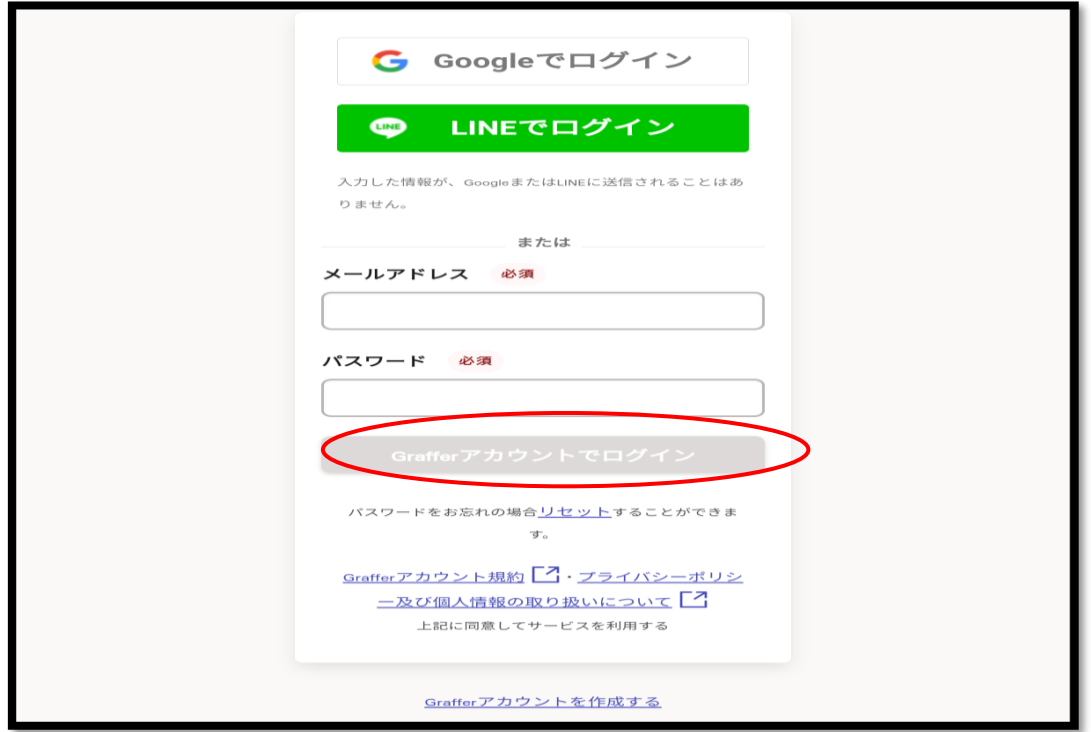

⑧利用規約に同意するにチェックし、「申請に進む」を選択

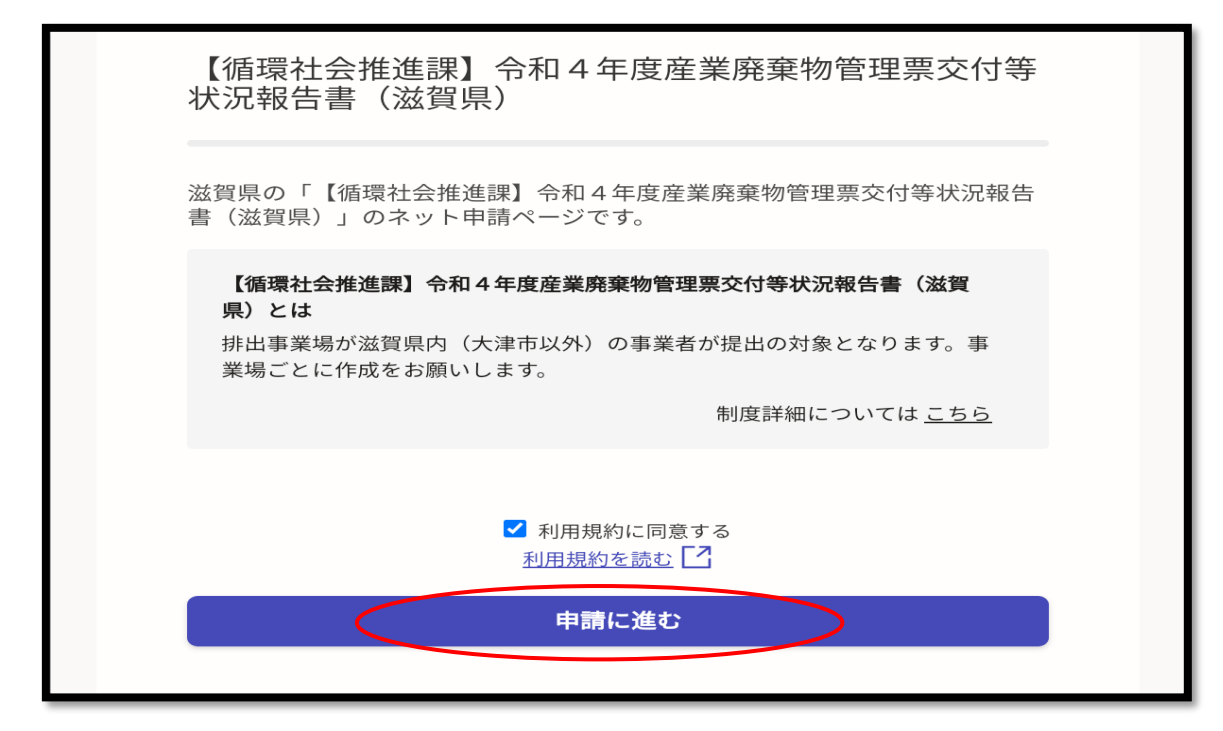

⑨申請者情報を入力し、「一時保存して、次へ進む」を選択

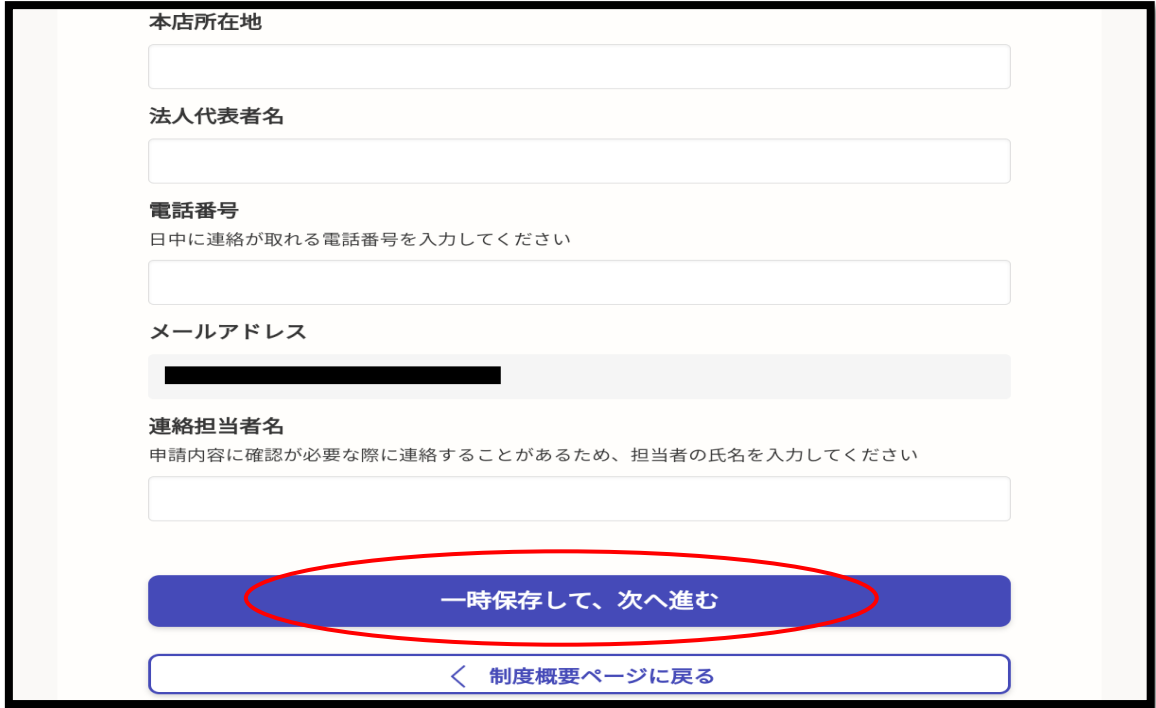

⑩必要事項を入力し、「一時保存して、次へ進む」を選択。

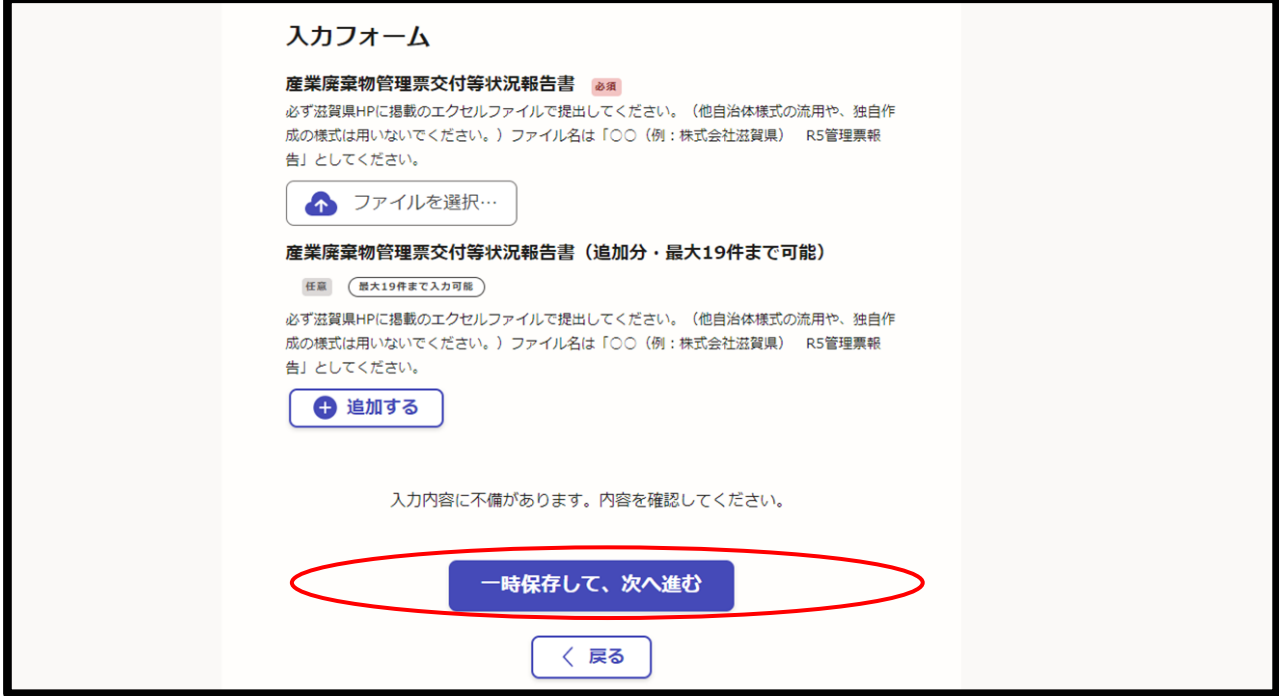

※添付する Excel ファイルについては、①最上部の「こちらの令和 6 年度様式」 をクリックいただき、掲載している産業廃棄物管理票交付等状況報告書(様式 第三号)をダウンロードしてご使用ください。

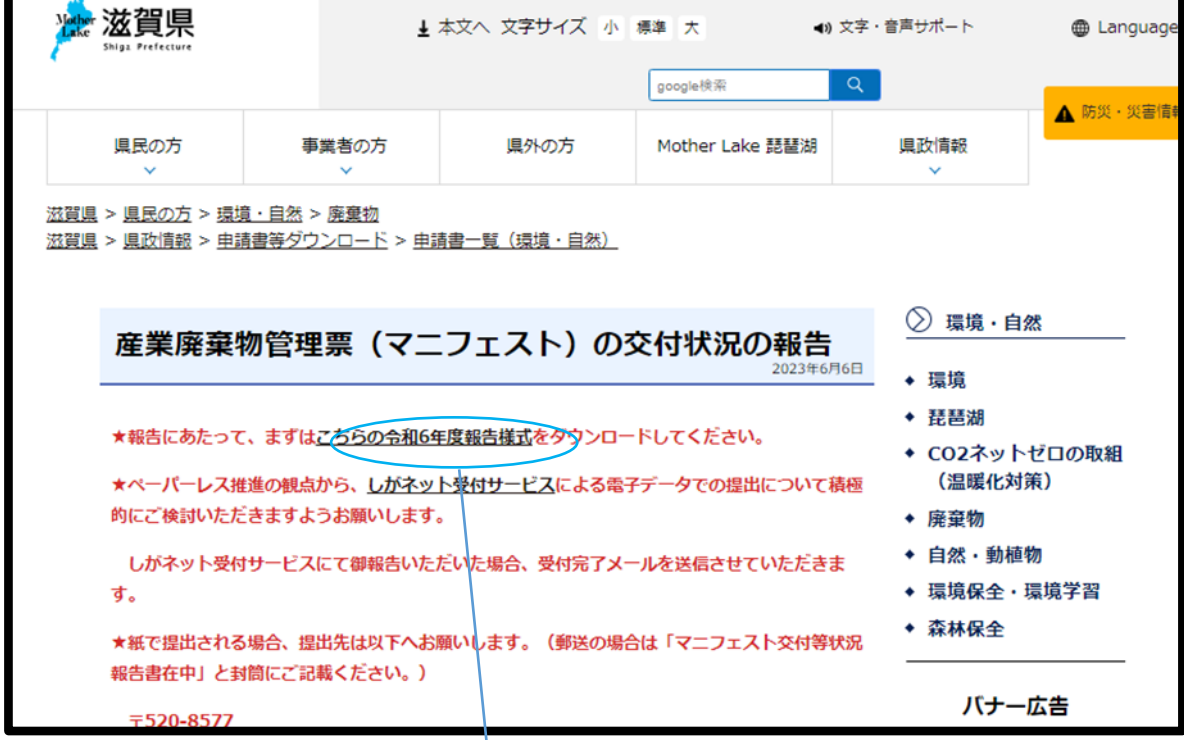

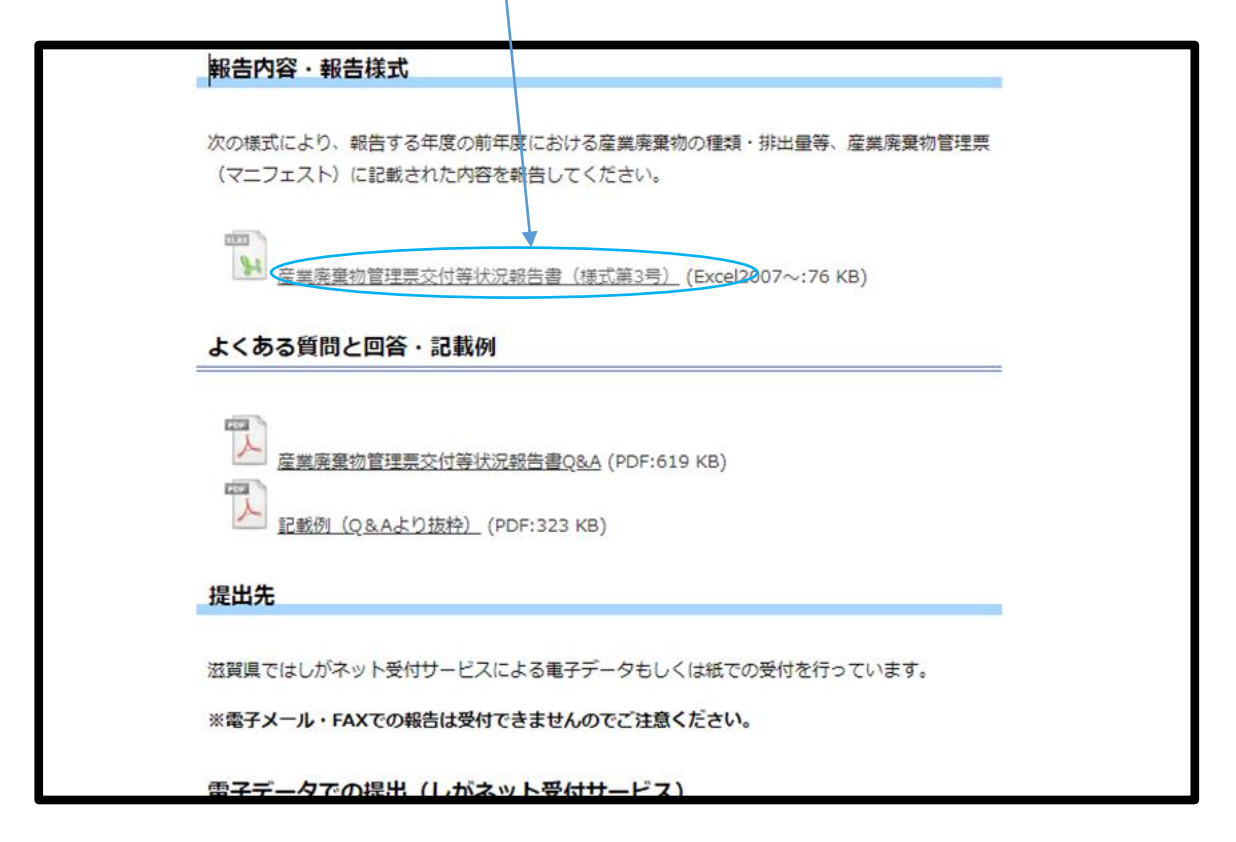

⑪申請内容に問題が無ければ、「この内容で申請する」を選択。

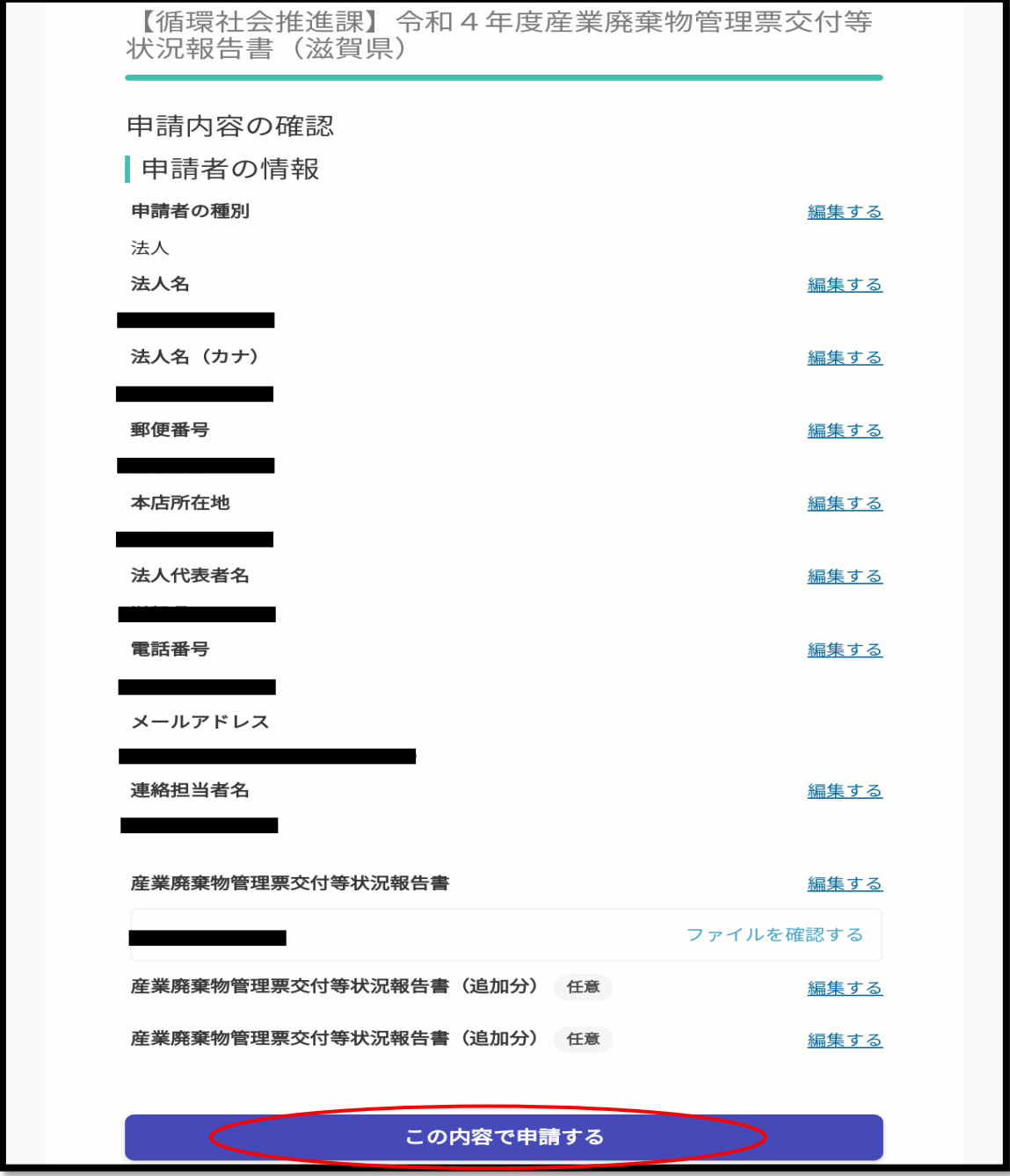